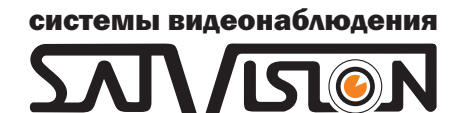

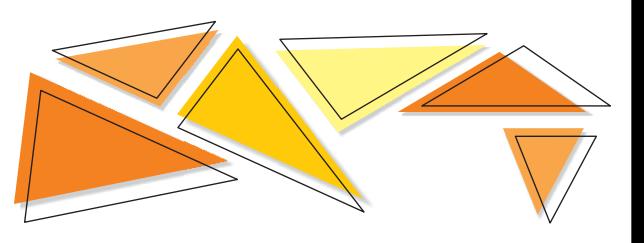

# Краткая инструкция Краткая инструкция для для IP-видеорегистратора IP-видеорегистратора

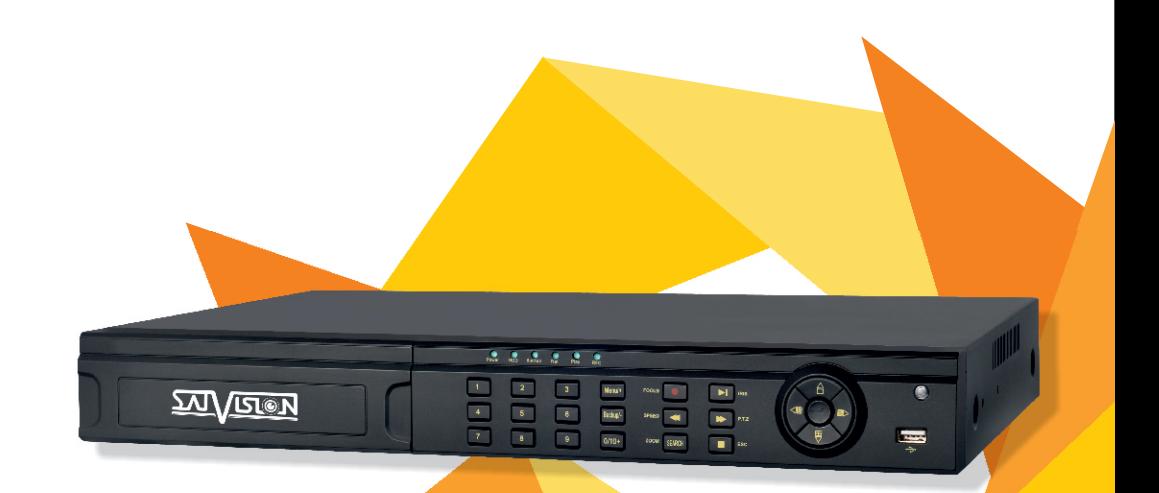

SVN-3625

www.satvision-cctv.ru

 Благодарим за приобретение нашего продукта. В случае возникновения каких-либо вопросов, связывайтесь с продавцом оборудования.

 Сведения, представленные в данной инструкции, верны на момент опубликования. Производитель оставляет за собой право в одностороннем порядке без уведомления потребителя вносить изменения в конструкцию изделий и комплектации, для улучшения их технологических и эксплуатационных параметров.

 Данная краткая инструкция предназначена для быстрой установки сетевого регистратора (NVR) и содержит только базовую информацию по функциям и различным настройкам. Перед подключением, настройкой и работой с NVR, пожалуйста, полностью ознакомьтесь с полным руководством по эксплуатации.

#### Комплектация поставки

- Сетевой регистратор (NVR);
- Блок питания;
- SATA кабель;
- Крепежные винты для HDD;
- Мышь USB;
- Пульт дистанционного управления.

#### Описание задней панели

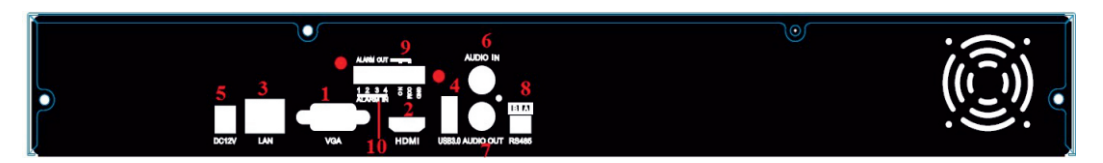

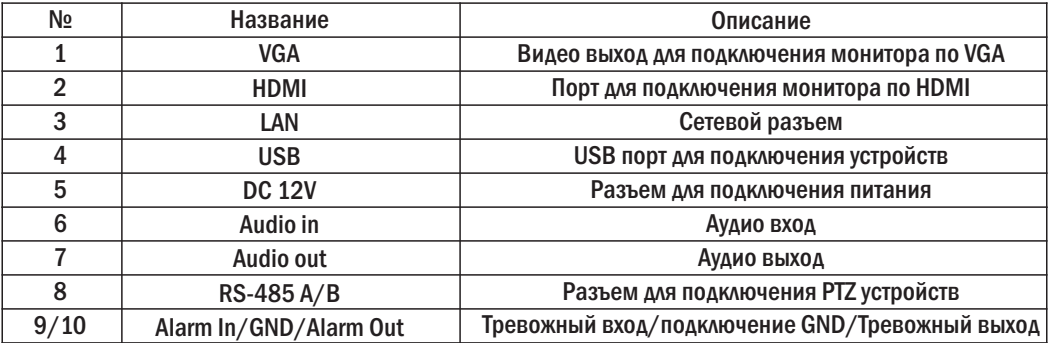

#### Установка HDD

 Запрещается устанавливать жесткий диск, когда NVR работает. Отключите питание перед установкой! Поддерживаются жесткие диски с интерфейсом SATA. Пожалуйста, используйте список рекомендованных жестких дисков (находится на последней странице).

- Открутите винты и снимите крышку;

- Установите HDD;

- Закрепите HDD, прикрутив его ко дну устройства.

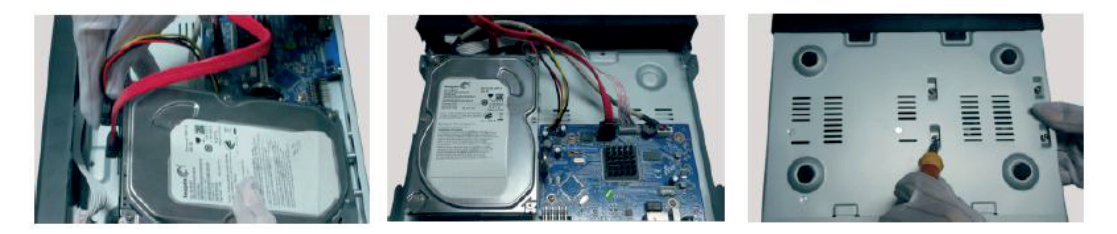

# Начало работы

- Подключите монитор;
- Подключите питание;
- На экране монитора появится изображение с логотипом компании;
- Произведя проверку всех функции NVR перейдет к «Мастеру установки».

#### 1. Мастер установки

# Мастер установки предназначен для быстрой настройки NVR, чтобы при последующем включении он не был задействован, снимите галочку в строке «Запуск мастера».

 На этом этапе вы можете указать: имя устройства, язык интерфейса, формат даты, время, часовой пояс, дату и повторный запуск мастера.

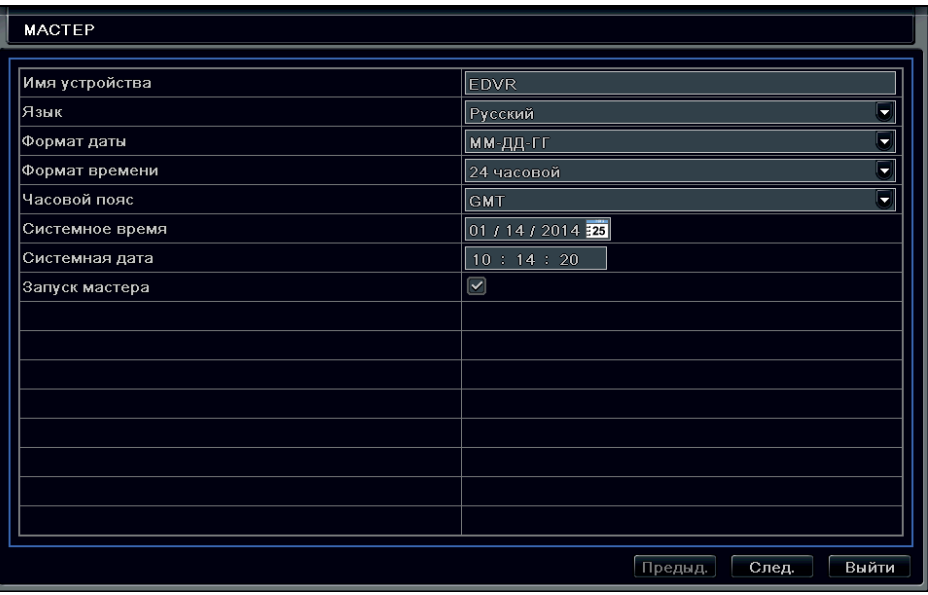

### - Настройки сети.

Вы можете изменить: порт HTTP, порт сервера, IP адрес, маску подсети, шлюз, DNS сервер.

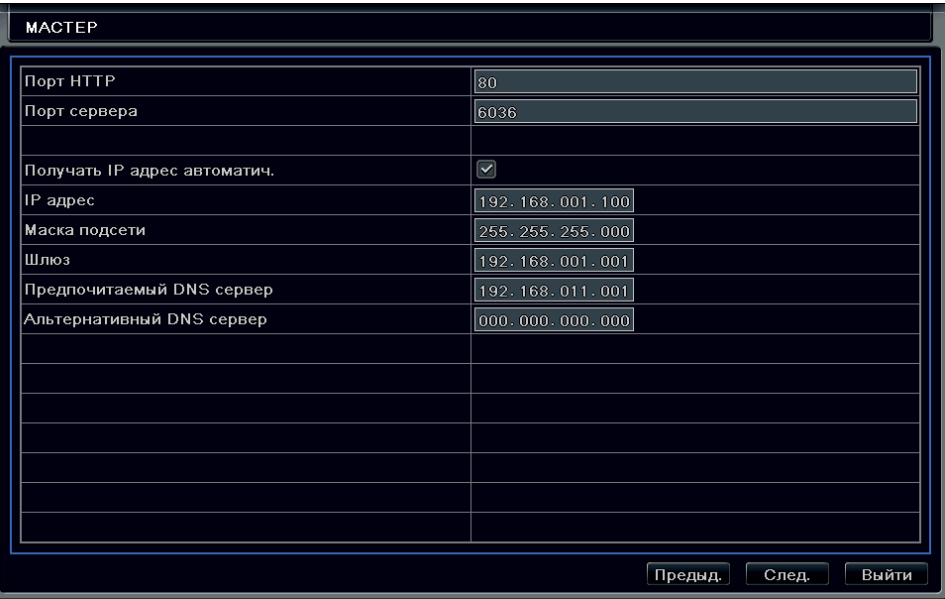

#### - Информация о HDD.

 Вы можете, ознакомится с типом HDD, объемом, свободным местом на HDD, статусом и совершить форматирование HDD.

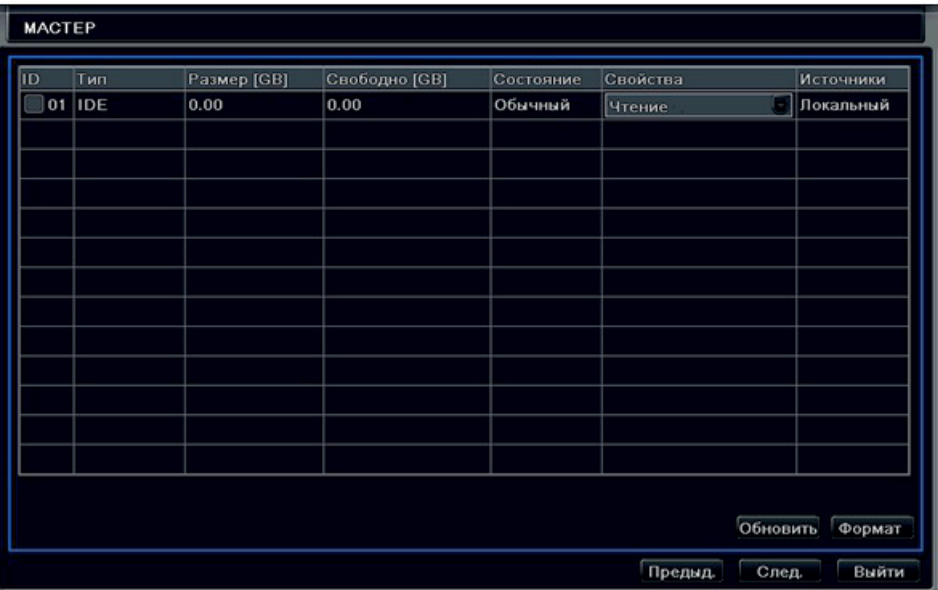

#### - Авторизация.

 Выполнив первичные настройки, вы можете авторизоваться в системе. Для доступа к главному меню вам необходимо ввести логин/пароль - admin/123456.

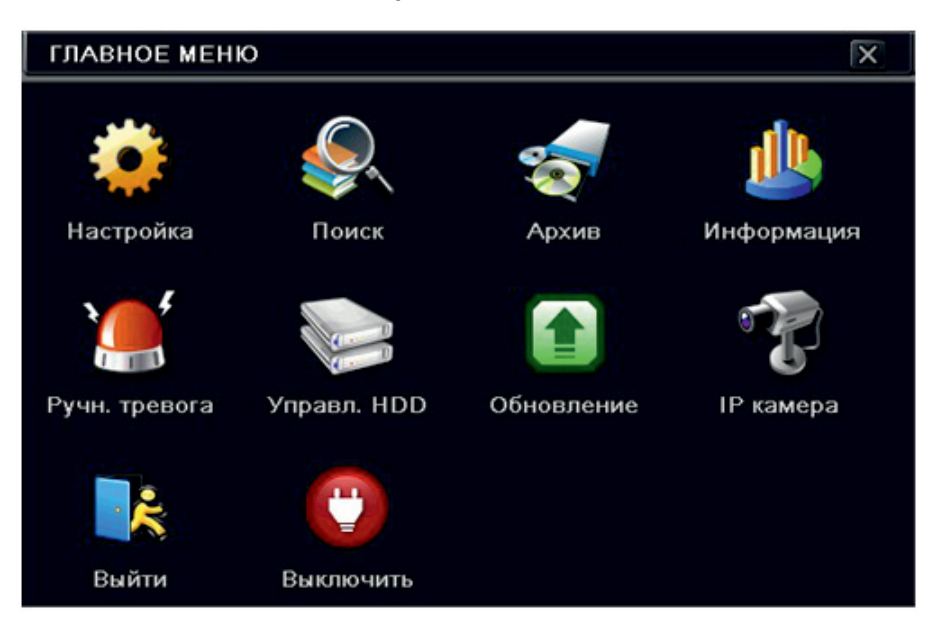

2. Настройки главного меню

 Настройка: вы можете настроить язык системы, дату/время, расписание, качество записи. Поиск: выполнить поиск видеозаписей в архиве.

Архив: выполнить архивацию видео файлов и снимков на USB.

Информация: журналы событий, статус сети и информация об устройстве.

Ручн. тревога: активировать ручную тревогу.

Управл. HDD: отформатировать HDD.

Обновление: осуществить обновление прошивки.

IP камера: добавление, настройка IP камер.

Выйти: заблокировать меню NVR.

Выключить: выполнить безлопастное выключение устройства.

# - Добавление IP камер.

Для добавления IP камеры вам нужно зайти в раздел "IP камера".

Внимание: IP камера и NVR должны быть в одной локальной сети для нормально работы. Например: Ip адрес NVR 192.168.1.100 и Ip адрес камеры 192.168.1.101. Для изменения адреса камеры воспользуйтесь IP Tools из комплекта к камере.

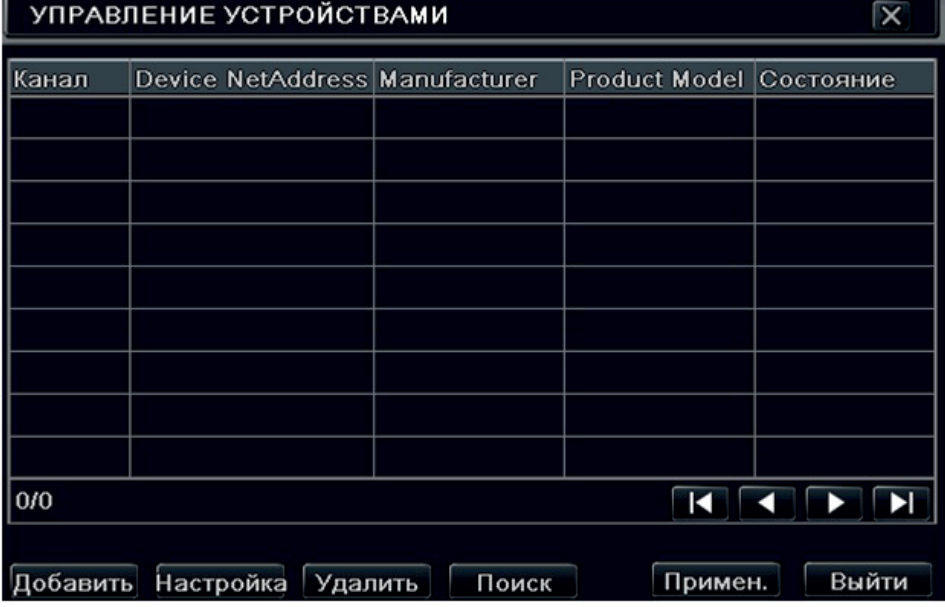

 Чтобы осуществить автоматический поиск IP камер подключенных к локальной сети нажмите "Поиск". Выбрав необходимые IP камеры из списка, отметьте их и нажмите "ОК".

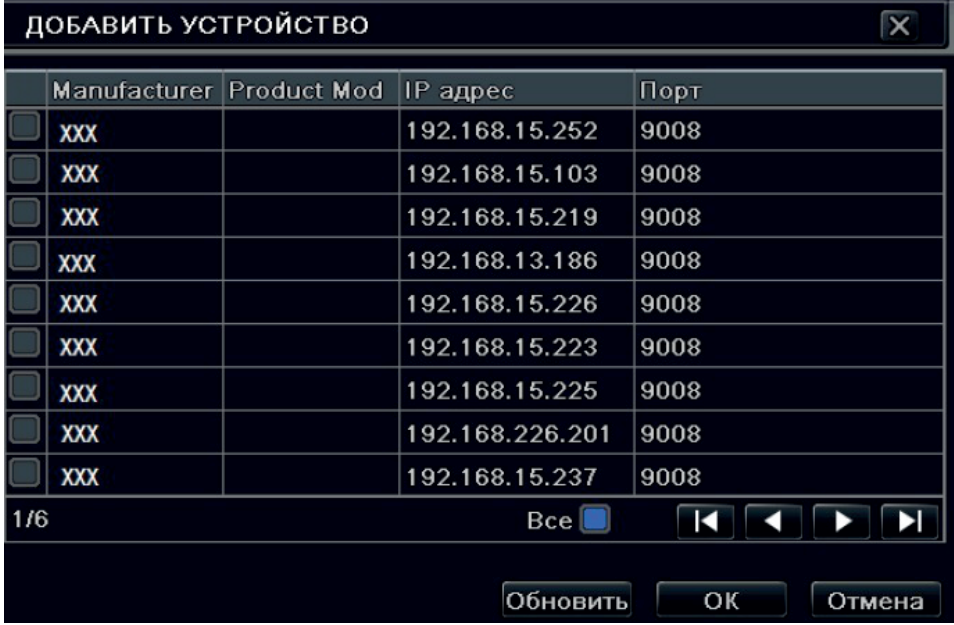

 После этого Вам нужно будет зайти в каждую канал и указать логин/пароль и порт для доступа к IP камере.

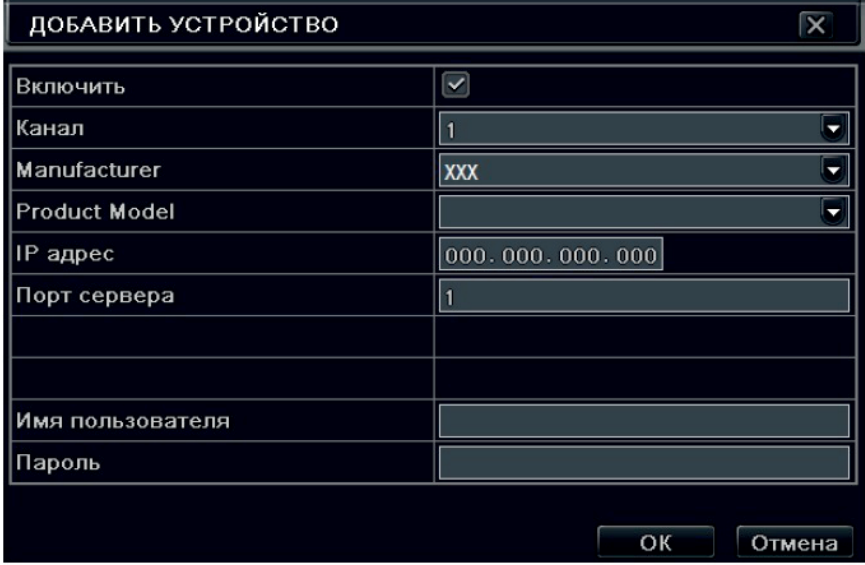

#### 3. Настройка записи

#### Есть четыре вида режимов записи:

#### - Ручная запись

 Для начала записи нажмите кнопку REC на передней панели после выхода из программы настройки системы. Снова нажмите эту кнопку, чтобы остановить запись. Вы можете начать запись воспользовавшись нажав кнопку REC на пульте дистанционного управления или кнопку REC на панели инструментов с помощью мыши. Нажмите ее еще раз для остановки.

#### - Запись по расписанию

Для настройки записи по расписанию: Войдите в меню, выберите вкладку Настройка > Расписание.

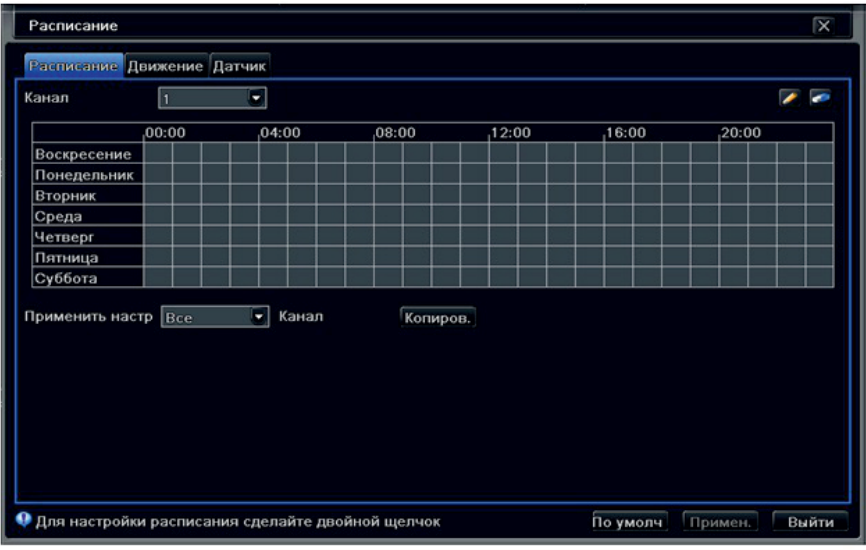

# Нажмите на кнопку и выберите нужный диапазон. Нажмите на кнопку и выберите

нужный диапазон для удаления. Дважды нажмите на строку в расписании, и вы можете указать диапазон и скопировать его для всего расписания.

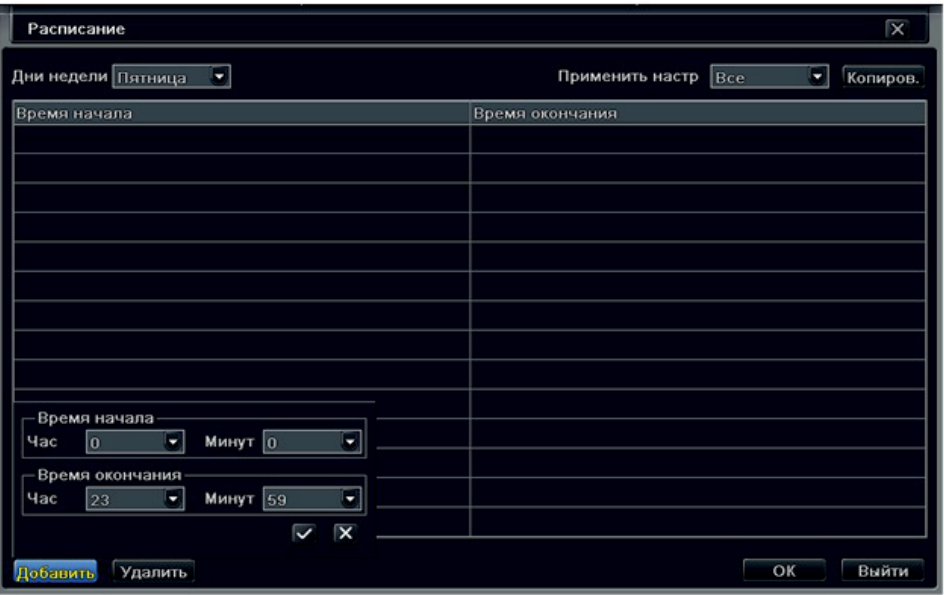

#### - Запись по движению

 Для настройки записи по движению: Войдите в меню, выберите Настройки > Расписание > Движение. Настройте нужный вам диапазон. Войдите в Меню > Настройки > Тревога > Движение. Нажмите на кнопку «Настроить» в столбце Реакция системы, чтобы выбрать способы оповещения.

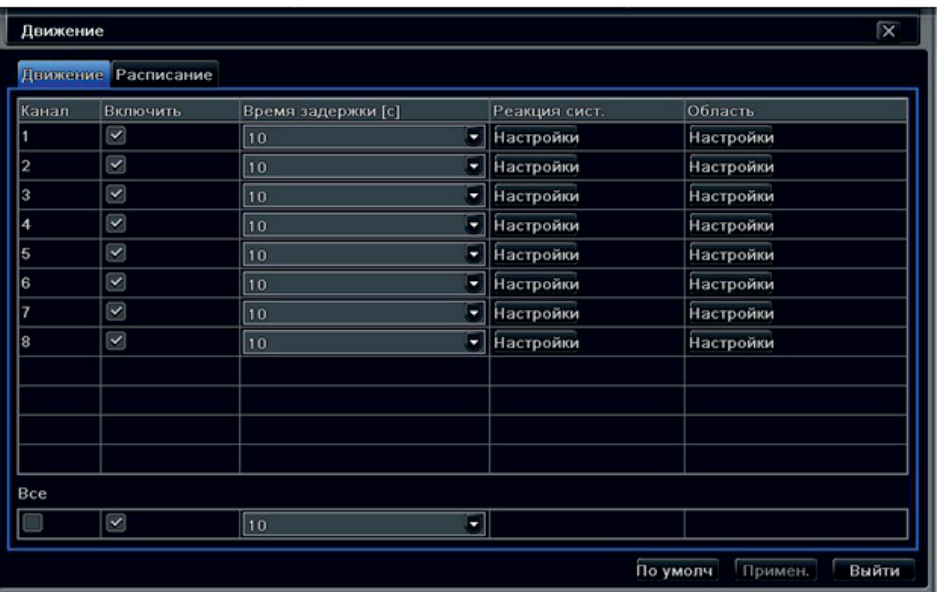

 Нажмите на кнопку «Настроить» в столбце Область, чтобы выбрать требуемую область обнаружения. Здесь вы можете указать чувствительность, сохранить выбранную область.

## - Запись по датчику

 Для настройки записи по датчику: Войдите в Меню > Настройки > Расписание > Датчик. Настройте нужный вам диапазон. Войдите в Меню > Настройки > Тревога > Датчик. Во вкладке «Основное» вы можете включить тревогу для нужного вам канала, указать имя датчика и тип контакта. Во вкладке «Управление тревогой» вы можете указать время задержки и реакцию системы. Во вкладке «Расписание» настройте нужный вам диапазон.

### 4. Воспроизведение по времени

Нажмите на кнопку «play» на главной панели меню для воспроизведения записи.

#### Ħ **SHOW HE HE GO & READ AND READ AND READ AND READ AND READ AND READ AND READ AND READ AND READ AND READ AND READ AND READ AND READ AND READ AND READ AND READ AND READ AND READ AND READ AND READ AND READ AND READ AND READ AN** 圭

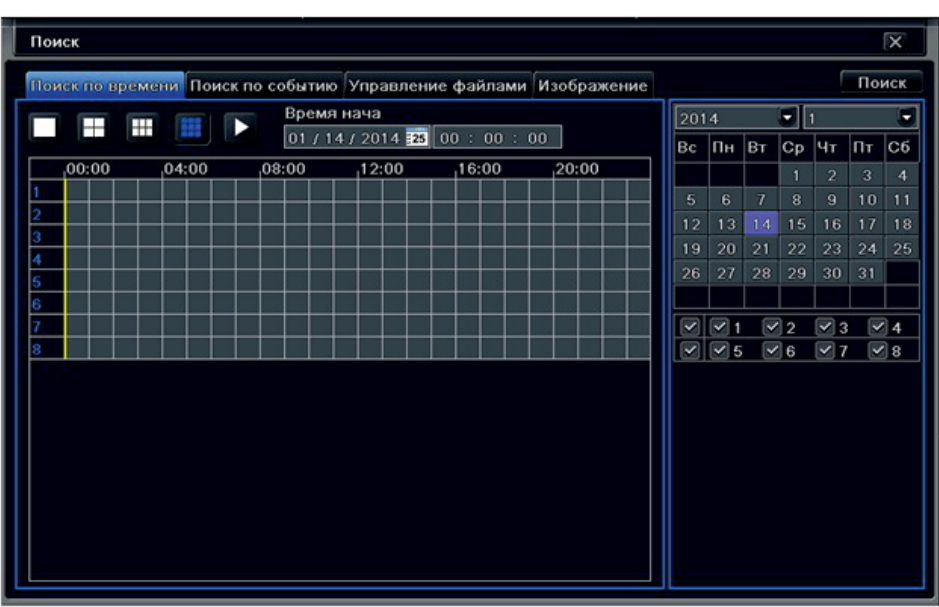

Войдите в Меню > Поиск > Поиск по времени.

 Выберите дату в календаре в правом верхнем углу и укажите нужные вам каналы. Выбрав временной интервал, нажмите на кнопку «Поиск» в правом верхнем углу. Нажмите на кнопку «play», чтобы приступить к просмотру архива.

# 5. Удаленный доступ

### По локальной сети:

### - Статический IP адрес

 Войдите в Меню > Настройки > Сеть. Введите IP адрес, Маску, Шлюз вашей сети. В строке браузера укажите IP адрес NVR для доступа к нему.

# - По DHCP

 Вы можете получить IP адрес для NVR автоматически, включив DHCP. Для просмотра выданного вам автоматического IP адреса, войдите в меню > Информация > Сеть.

# Через сеть Интернет:

Для доступа к NVR через сеть Интернет Вам нужно будет настроить проброс портов на роутере.

# - PPPoE

 Войдите в Меню > Настройки > Сеть. Введите Имя и Пароль, предоставленный вам вашим провайдером интернет. Установите галочку в строке PPPoE и нажмите «Тест» чтобы зайти на NVR удаленно, в строке браузера, например Chrome введите адрес 192.168.1.100, как показано на рисунке.

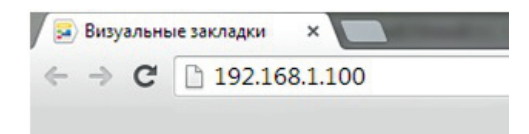

 NVR поддерживает доступ с браузеров: Chrome, Firefox, IE, Safari, Opera. При первом подключении вам нужно будет установить элементы ActivX (подробнее в руководстве пользователя).

# SVN-3625

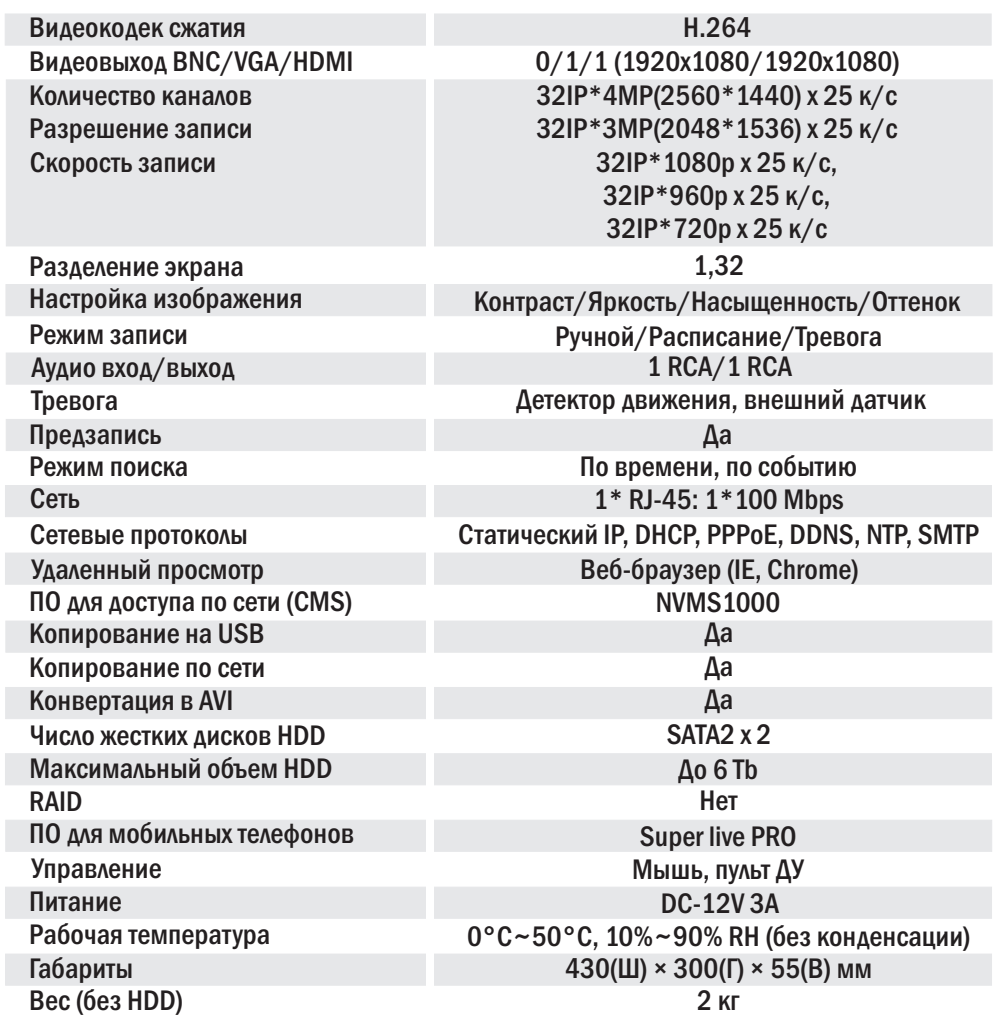

# системы видеонаблюдения

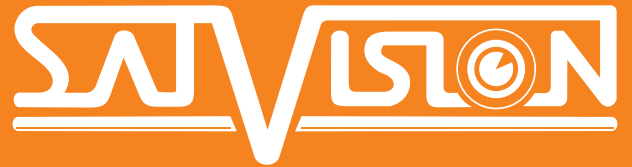